## **Using Google Scholar with James White Library**

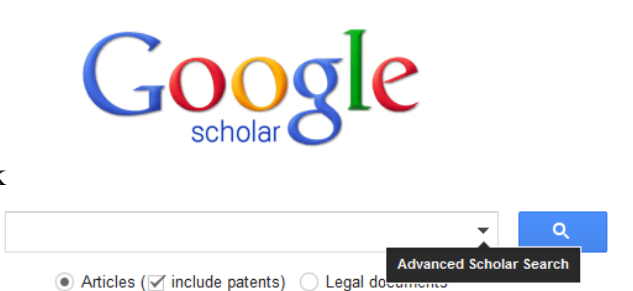

1. **Finding Google Scholar**. From [www.google.com](http://www.google.com/) click on **More,** then **Even More**. Under **Specialized Search** choose **Scholar** OR type in [www.scholar.google.com.](http://www.scholar.google.com/) Click on the arrow for an **Advanced Scholar Search**.

2. **Searching**. Enter search terms. Note you can limit by year, journal title, or author. You will get a variety of results ranging from books, articles, citations, and pdf documents to Web sites.

3. **Books**. Books will be listed with selected pages which contain your search terms. If you would like to read the whole book, click on Get this book in print, then click on one of the publisher links to buy it, or click on Find in a library, to find the library nearest to your zip code which owns the book. If Andrews is not given, look for another Michigan library and order the book through our MeLCat interlibrary loan service.

## 4. **Articles**. Example below.

[Can higher education meet the needs of an increasingly diverse and global society? Campus diversity and](http://her.hepg.org/index/b60031p350276699.pdf)  [cross-cultural workforce competencies](http://her.hepg.org/index/b60031p350276699.pdf) UM Jayakumar - Harvard Educational Review, 2008 - HEPG In this article, Uma Jayakumar investigates the relationship between white individuals' exposure to racial diversity during college and their postcollege cross-cultural workforce competencies. Using survey data from the Cooperative Institutional Research Program, .. [Cited by 61](http://scholar.google.com/scholar?cites=17694982512908330622&as_sdt=80000005&sciodt=0,23&hl=en) [Related articles](http://scholar.google.com/scholar?q=related:fmam7Nc0kfUJ:scholar.google.com/&hl=en&as_sdt=0,23&as_ylo=2008&as_yhi=2013) [All 3 versions](http://scholar.google.com/scholar?cluster=17694982512908330622&hl=en&as_sdt=0,23&as_ylo=2008&as_yhi=2013) [Cite](http://scholar.google.com/scholar?as_q=diversity&as_epq=higher+education&as_oq=&as_eq=&as_occt=any&as_sauthors=&as_publication=&as_ylo=2008&as_yhi=2013&btnG=&hl=en&as_sdt=0%2C23) [More](http://scholar.google.com/scholar?as_q=diversity&as_epq=higher+education&as_oq=&as_eq=&as_occt=any&as_sauthors=&as_publication=&as_ylo=2008&as_yhi=2013&btnG=&hl=en&as_sdt=0%2C23)

The best link to use in finding the text of an article is usually the [Find it @ James White Library](http://scholar.google.com/scholar?q=info:fmam7Nc0kfUJ:scholar.google.com/&output=instlink&hl=en&as_sdt=0,23&as_ylo=2008&as_yhi=2013&scillfp=110045551269912045&oi=lle) link, but sometimes you can access the text by clicking on the title or the "all 3 versions" link. If not, search the library's Periodicals A-Z list for the journal title. If the library does not subscribe to the journal, request it from interlibrary loan. The "Cited by" and "Related Articles" links lead you to more materials on the topic. *Note: the Full-Text@Andrews link does not show up unless your preferences are set to Andrews University.*

5. **PDF Documents & Web sites**. A variety of Web sites will be retrieved from author or publishers' sites to presentations, etc. Some scholarly documents are included in PDF format.

6. **Setting Scholar Preferences**. Click on the icon at the top of the screen to set scholar preferences such as languages, library links, number of results per page, and links to EndNote.

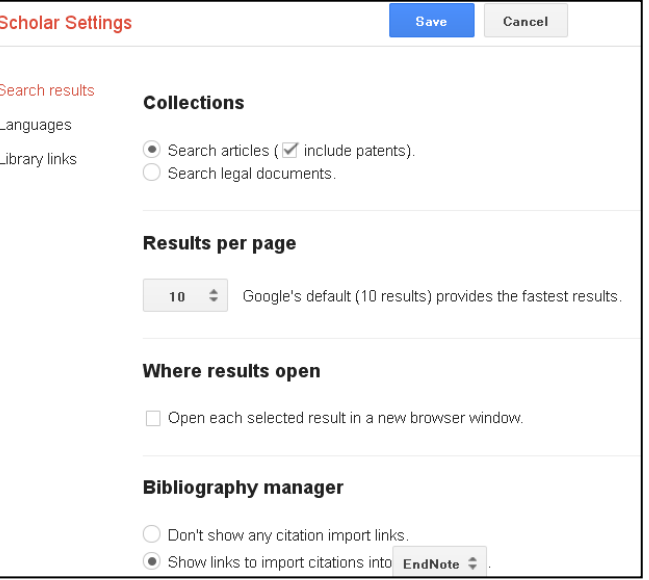